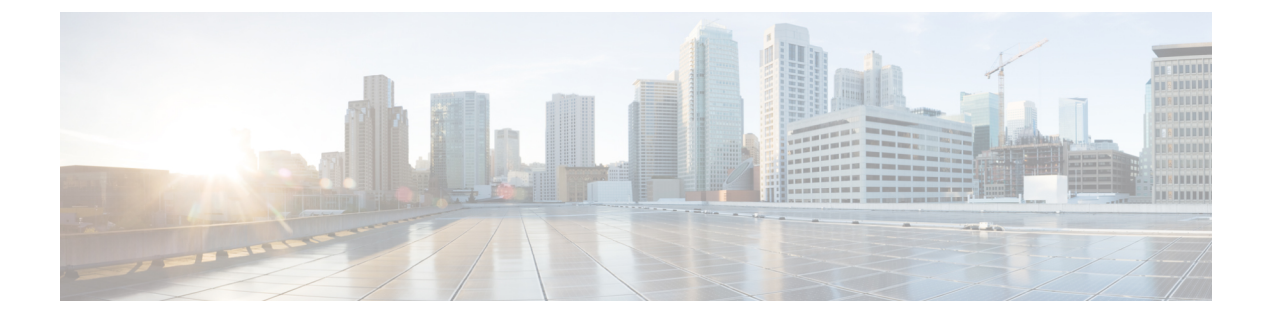

# **PAN**から**Firepower ThreatDefense 2100**への 移行:例

- [メンテナンスウィンドウの前に次のタスクを実行する](#page-0-0) (1 ページ)
- [メンテナンスウィンドウ中に次のタスクを実行する](#page-1-0) (2 ページ)

## <span id="page-0-0"></span>メンテナンスウィンドウの前に次のタスクを実行する

#### 始める前に

Firepower Management Center をインストールして展開していることを確認します。詳細につい ては、適切な『Firepower [ManagementCenter](https://www.cisco.com/c/en/us/support/security/defense-center/products-installation-guides-list.html) Hardware Installation Guide』および適切な『[Firepower](https://www.cisco.com/c/en/us/support/security/defense-center/products-installation-guides-list.html) [Management](https://www.cisco.com/c/en/us/support/security/defense-center/products-installation-guides-list.html) Center Getting Started Guide』を参照してください。

ステップ **1** ネットワークに Firepower 2100 シリーズ デバイスを展開し、インターフェイスを接続してアプライアンス の電源をオンにします。

> 詳細については、『Cisco Firepower Threat Defense for the Firepower 2100 Series Using Firepower [Management](https://www.cisco.com/c/en/us/td/docs/security/firepower/quick_start/fp2100/ftd-fmc-2100-qsg.html) [Center](https://www.cisco.com/c/en/us/td/docs/security/firepower/quick_start/fp2100/ftd-fmc-2100-qsg.html) Quick Start Guide』を参照してください。

- ステップ **2** Firepower Management Center によって管理される Firepower 2100 シリーズ デバイスを登録します。 詳細については、「Add Devices to the Firepower [Management](https://www.cisco.com/c/en/us/td/docs/security/firepower/630/configuration/guide/fpmc-config-guide-v63/device_management_basics.html#ID-2242-0000069d) Center」を参照してください。
- ステップ **3** Firepower 移行ツールの最新バージョンを <https://software.cisco.com/download/home/286306503/type> からダウ ンロードして実行します。

詳細については、「Cisco.com からの FirePOWER 移行ツール [のダウンロード」](PAN2FTD-with-FP-Migration-Tool_chapter3.pdf#nameddest=unique_4)を参照してください。

ステップ **4** Firepower 移行ツールを起動し、接続先パラメータを指定する場合は、Firepower Management Center に登録 した Firepower 2100 シリーズ デバイスを選択します。

詳細については、「Firepower [移行ツールの接続先パラメータの指定」](PAN2FTD-with-FP-Migration-Tool_chapter3.pdf#nameddest=unique_21)を参照してください。

ステップ **5** インターフェイスを FTD インターフェイスにマッピングします。

Firepower 移行ツールでは、 インターフェイスタイプを FTD インターフェイスタイプにマッピン グできます。 (注)

詳細については、「インターフェイスと Firepower Threat Defense [インターフェイスのマッピング」](PAN2FTD-with-FP-Migration-Tool_chapter3.pdf#nameddest=unique_23)を参照 してください。

ステップ **6** 論理インターフェイスをセキュリティゾーンにマッピングするときに、[Auto-Create] をクリックして、 Firepower移行ツールで新しいセキュリティゾーンを作成できるようにします。既存のセキュリティゾーン を使用するには、手動で 論理インターフェイスをセキュリティゾーンにマッピングします。

> 詳細については、「 [論理インターフェイスとセキュリティゾーンおよびインターフェイスグループへの](PAN2FTD-with-FP-Migration-Tool_chapter3.pdf#nameddest=unique_24) [マッピング](PAN2FTD-with-FP-Migration-Tool_chapter3.pdf#nameddest=unique_24)」を参照してください。

- ステップ **7** このガイドの手順に従って、移行する構成を順に確認および検証し、構成を Firepower Management Center にプッシュします。
- ステップ **8** 移行後レポートを確認し、手動で他の構成をセットアップして FTD に展開し、移行を完了します。 詳細については、「[移行後レポートの確認と移行の完了](PAN2FTD-with-FP-Migration-Tool_chapter3.pdf#nameddest=unique_28)」を参照してください。
- <span id="page-1-0"></span>ステップ **9** 移行の計画時に作成したテスト計画を使用して、Firepower 2100 シリーズ デバイスをテストします。

### メンテナンスウィンドウ中に次のタスクを実行する

#### 始める前に

メンテナンスウィンドウの前に実行する必要があるすべてのタスクが完了していることを確認 します。[メンテナンスウィンドウの前に次のタスクを実行する](#page-0-0) (1 ページ)を参照してくだ さい。

- ステップ **1** 周辺スイッチングインフラストラクチャのAddressResolutionProtocol(ARP)キャッシュをクリアします。
- ステップ **2** 周辺スイッチング インフラストラクチャから Firepower 2100 シリーズ デバイスインターフェイスの IP ア ドレスに対して基本的な ping テストを実行し、アクセス可能であることを確認します。
- ステップ **3** Firepower 2100 シリーズ デバイスインターフェイスの IP アドレスに対するレイヤ 3 ルーティングが必要な デバイスから基本的な ping テストを実行します。
- ステップ **4** Firepower 2100 シリーズ デバイスに新しい IP アドレスを割り当て、 デバイスに割り当てられた IP アドレ スを再利用しない場合は、次の手順を実行します。
	- **1.** IP アドレスを参照する静的ルートを更新し、Firepower 2100 シリーズ デバイスの IP アドレスを指すよ うにします。
	- **2.** ルーティングプロトコルを使用している場合は、ネイバーが Firepower 2100 シリーズ デバイスの IP ア ドレスを予期される接続先のネクストホップとして認識していることを確認します。

ステップ **5** 包括的なテスト計画を実行し、Firepower 2100 デバイスの管理 Firepower Management Center 内でログをモニ タします。

I